# Anleitung für SliderPro-Slider mit Slider-Caption

Der SliderPro-Slider ist eine html-basierte Slideshow, die im Jimdo-Creator sowohl im Content-Bereich als auch im Header (Kopfbereich der Webseite) eingesetzt werden kann. Beispiele für den Pro-Slider findet Ihr hier:

https://redesign-designtest-rome.jimdofree.com/proslider/

Quelle: https://bqworks.net/slider-pro/ Adaption für Jimdo-Creator: https://redesign-berlin.de

# Slides anpassen

Jedes Bild im SliderPro-Slider wird in einem eigenen Slide-Container angelegt. Wenn ein neues Bild in den Slider eingesetzt werden soll, kann dieser Bereich aus dem html-Code einfach kopiert bzw. dupliziert werden.

Um die Bilder in den einzelnen Slides auszutauschen, müssen nur die Pfade der Bilder mit denen der Neuen ersetzt werden.

Die Bilder werden am besten auf der eigenen Webseite (...auf einer versteckten Seite) als download-Element angelegt. So wird vermieden, dass die Bilder bereits skaliert sind, bevor sie in den Slider eingesetzt werden.

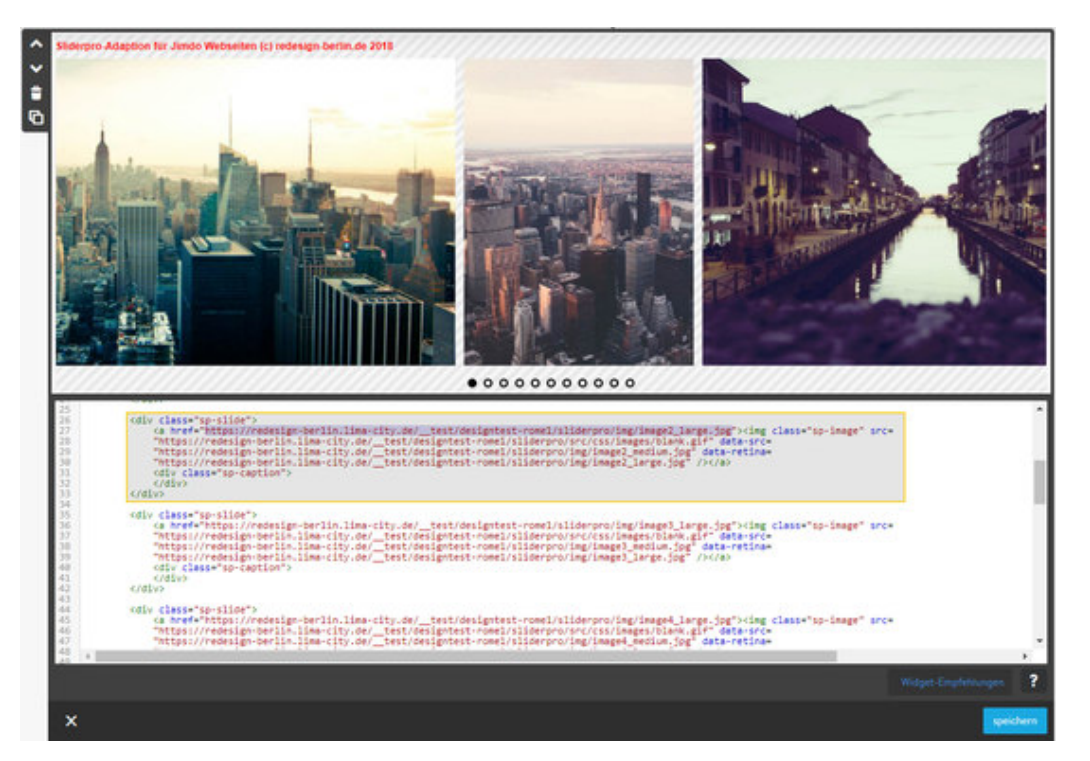

### **Beispiel:**

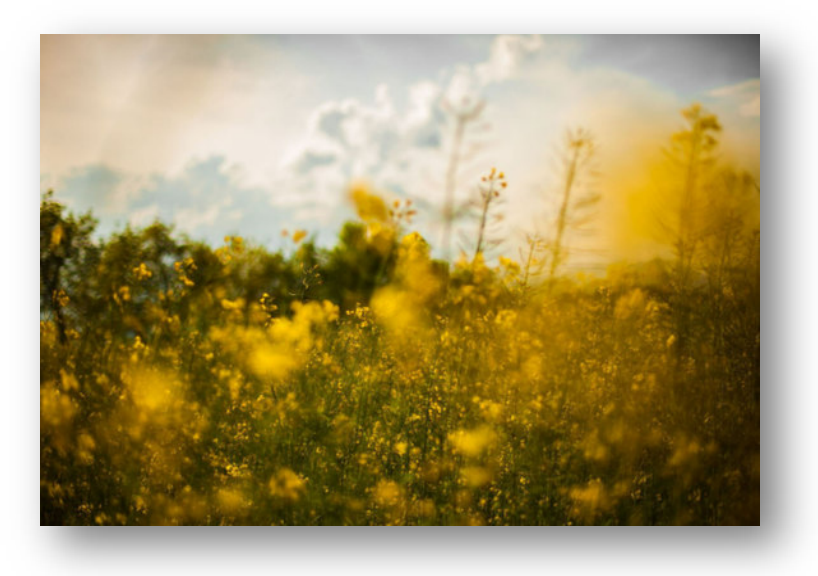

## Originalbild **Datei-Download-Elemente**:

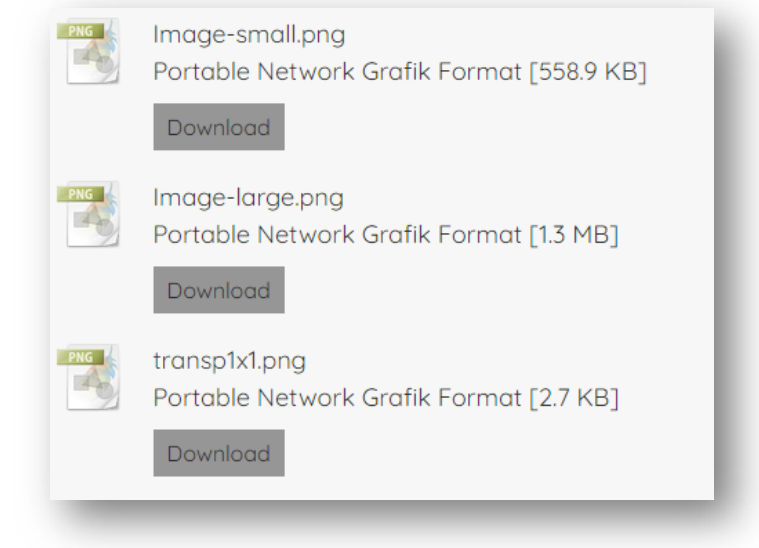

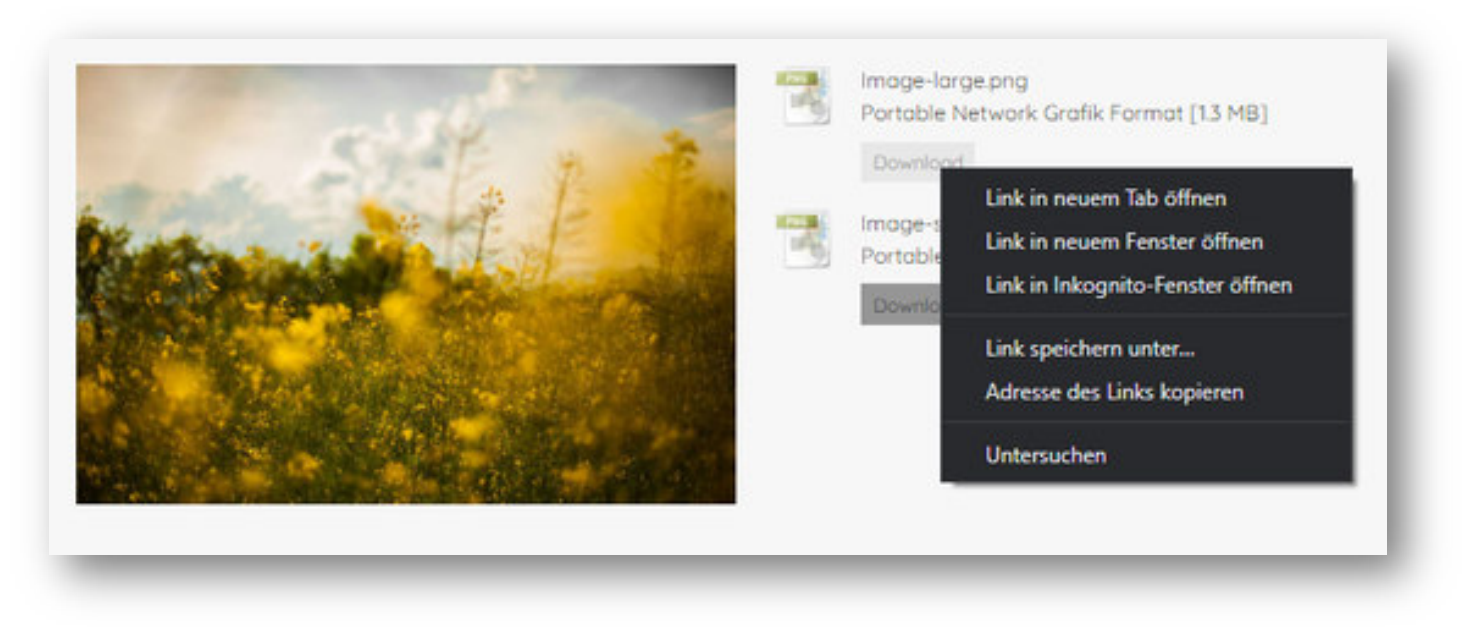

Um die Pfade der neuen Bilder zu erhalten, kann man im Besuchermodus mit der rechten Maustaste auf "Download" klicken und anschließend auf "Linkadresse kopieren". Danach befindet sich der Pfad des neuen Bildes in der Zwischenablage:

#### https://www.domain.ext/app/download/14626366933/Image-small.png?t=1680170759

Den Zeitstempel (?t=1680170759) kann man beim Austauschen der Pfade vernachlässigen. Der komplette Pfad zum neuen Bild ist also:

https://www.domain.ext/app/download/14626366933/Image-small.png

Im nächsten Schritt werden die Slides mit den neuen Pfaden aktualisiert. ...das Original-html des Slide:

```
<div class="sp-slide">
```
 <a href="https://redesign-berlin.lima-city.de/\_\_test/designtest-rome1/sliderpro/img/image2\_large.jpg"><img class="spimage" src=

"https://redesign-berlin.lima-city.de/\_\_test/designtest-rome1/sliderpro/src/css/images/blank.gif" data-src= "https://redesign-berlin.lima-city.de/\_\_test/designtest-rome1/sliderpro/img/image2\_medium.jpg" data-retina= "https://redesign-berlin.lima-city.de/\_\_test/designtest-rome1/sliderpro/img/image2\_large.jpg" /></a>

<div class="sp-caption">

 $\langle$ /div $\rangle$ 

```
</div>
```
#### ...wird zu:

```
<div class="sp-slide">
```

```
 <a href="/app/download/14626365933/Image-large.png?t=1680174856"><img class="sp-image" src= "https://www.domain.ext/app/download/14626368633/transp1x1.png" data-src= "https://www.domain.ext/app/download/14626366933/Image-small.png" data-retina= "https://www.domain.ext/app/download/14626365933/Image-large.png" /></a>  <div class="sp-caption">
```
 $\langle$ /div $\rangle$ 

 $\langle$  div>

# Caption-Content

Die Caption-Inhalte werden einfach unten auf der Webseite als Jimdo Standardelement eingesetzt und mit einem Auslöser-Widget zu Caption-Content erklärt. Dieses Auslöser-Widget wird dazu immer **direkt unterhalb** des Elementes angeordnet, dass als Caption dienen soll. Die Content-Elemente werden durch das Skript automatisch an den richtigen Stellen eingesetzt bzw. den entsprechenden Slides zugeordnet, wenn sie in der richtigen Reihenfolge (untereinander) platziert wurden:

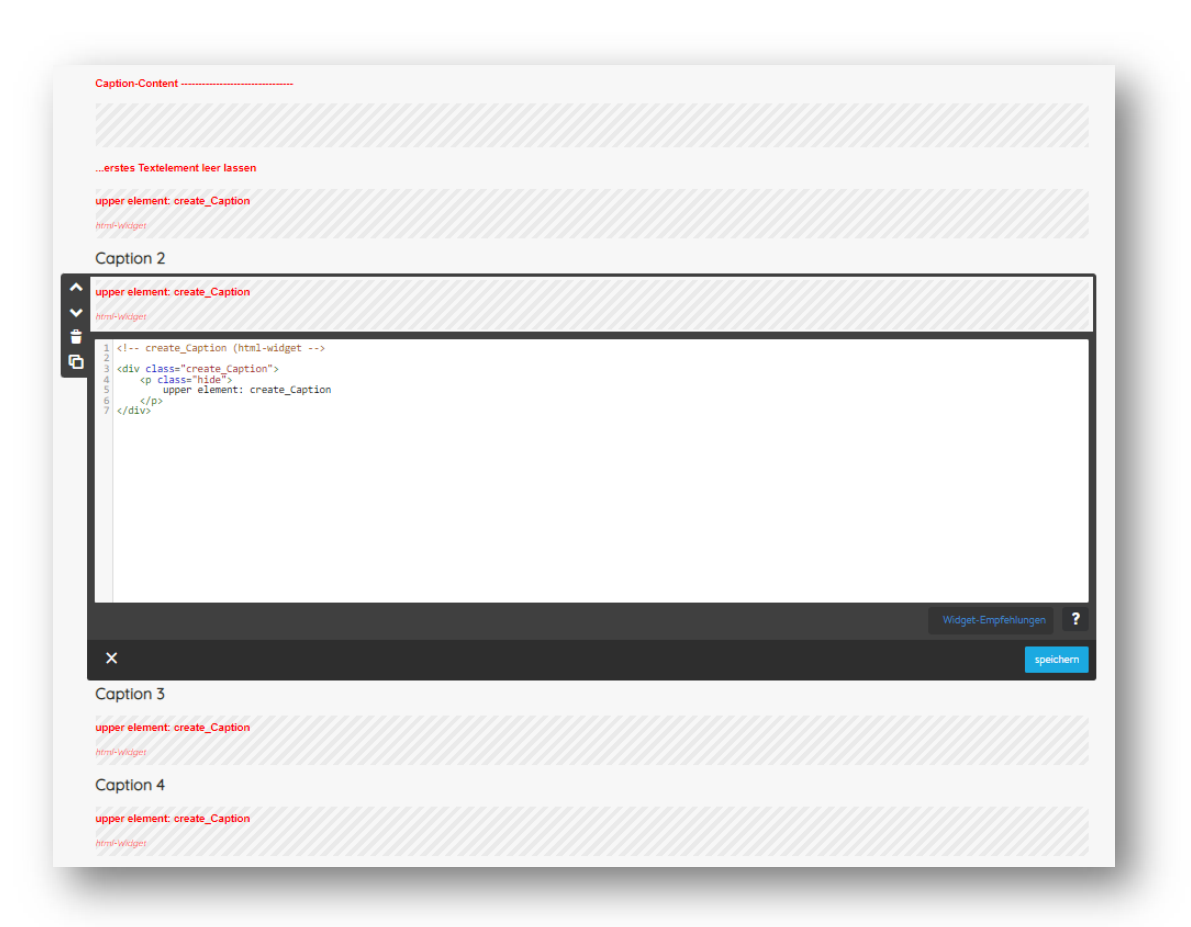

#### **Besonderheit:**

Das Textelement des ersten Captions muss leer bleiben. Das Caption 1 wird nicht automatisch durch das Skript eingesetzt und muss daher per html an der richtigen Stelle eingefügt werden.

html-Code mit Jimdo Bordmitteln erstellen:

Um den gewünschten html-Code zu bekommen, kann man folgendermaßen vorgehen:

- 1. Textelement erstellen
- 2. Das Textelement im html-modus öffnen (</>)
- 3. den gesamten Inhalt kopieren und an der dafür vorgesehenen Stelle (...) einsetzen:

```
<div class="j-text"> ... \langlediv>
```
#### **Beispiel:**

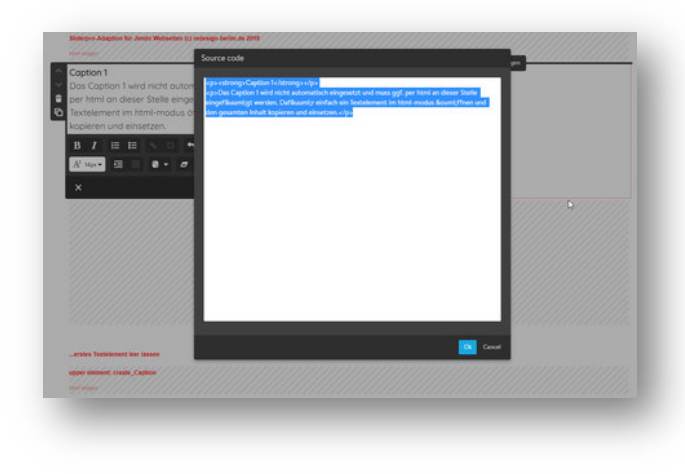

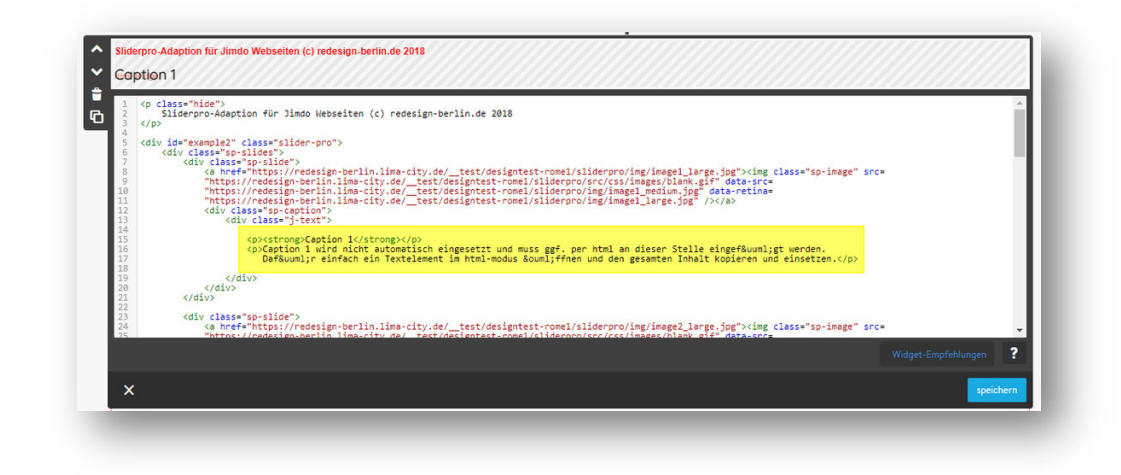